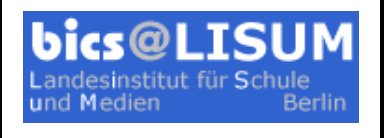

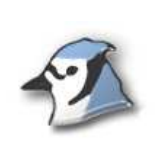

 $\Box$ b $\times$ 

**Dreieck** 

**Quadrat** 

# **1. Aufgabenblatt: Objekte und Klassen**

# **Projekt** "Figuren"

Im ersten Projekt erfahren Sie, wie fundamentale Konzepte der Objektorientierung (Objekte, Klassen, Methoden, Attribute) mit BlueJ dargestellt werden. Hierbei spielen Details der Java-Syntax keine Rolle. Das Beispiel stammt aus dem Buch von Barnes und Kölling<sup>1</sup> und beschäftigt sich mit geometrischen Figuren, die interaktiv gezeichnet werden können.

Starten Sie BlueJ und öffnen Sie das Projekt "Figuren".

## **Objekte erzeugen**

Klicken Sie mit der rechten Maustaste auf die Klasse Kreis und erzeugen Sie ein neues Objekt. Geben Sie einen Namen für das Exemplar ein (Konvention: Objekte mit Kleinbuchstaben,

z. B. kreis1). Das Objekt erscheint auf der Objektleiste.

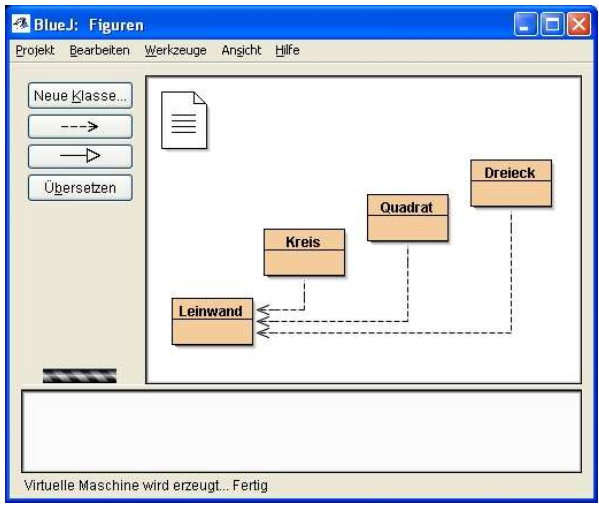

**Kreis** 

### **Methoden aufrufen**

Zum Kommunizieren mit Objekten werden Methoden aufgerufen. Ein Objekt ändert sein Verhalten, wenn eine seiner Methoden aufgerufen wird. Mit einem Rechtsklick auf das Kreis-Exemplar (nicht auf die Klasse!) erscheint ein Kontextmenü mit mehreren Einträgen. Wählen Sie die Methode sichtbarMachen aus.

Einige Methoden, z. B. vertikalBewegen,

benötigen zusätzliche Werte, um das Verhalten des Objekts zu ändern. Diese Werte werden Parameter genannt.

**BlueJ: Figuren** 

Neue Klasse..

-5  $\overline{\phantom{a}}$ 

**Libersetzen** 

kreis1 : Kreis

Projekt Bearbeiten Werkzeuge Ansicht Hilfe

 $\equiv$ 

Leinwand

 $\overline{\phantom{a}}$ <sup>1</sup> Barnes D., Kölling M.: Objektorientierte Programmierung mit Java (Eine praxisnahe Einführung mit BlueJ). Deutsche Übersetzung. Pearson Studium. 2003

Eine Methode wird durch ihre Signatur beschrieben, z. B.

```
void vertikalBewegen(int entfernung)
```
Für jeden Parameter wird ein Typ (int) und ein Name (entfernung) definiert. Ein Typ definiert, welche Arten von Werten ein Parameter annehmen darf. Erkunden Sie die Funktionsweise der anderen Methoden ihres Kreises.

### **Mehrere Objekte einer Klasse erzeugen**

Erzeugen Sie mehrere Exemplare der Klasse Kreis. Erzeugen Sie auch ein paar Dreiecke und Quadrate. Ändern Sie deren Position, Größe und Farbe.

#### **Attribute eines Objekts**

Wählen Sie aus dem Kontextmenü eines Objekts Ihrer Objektleiste den Eintrag "Inspizieren". Was sehen Sie? Objekte haben einen Zustand, der duch die aktuelle Belegung der Attribute repräsentiert wird. Dieses "Innenleben" eines Objekts lässt sich mit Hilfe des Objektinspektors zu Laufzeit beobachten. Ändern Sie den Zustand eines Objekts, während der Objektinspektor geöffnet ist.

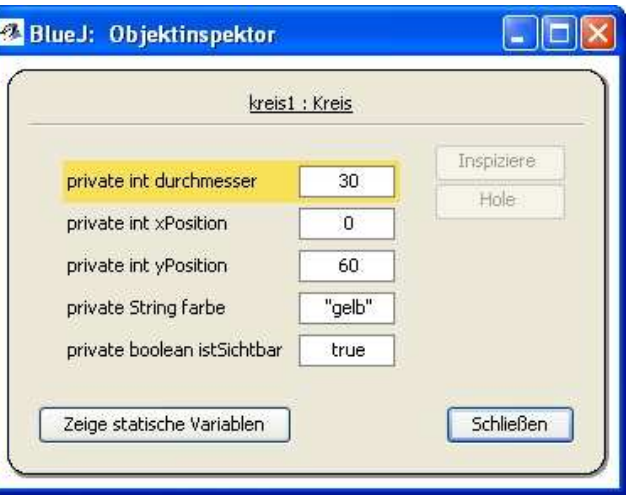

#### **Abschlussaufgabe**

Benutzen Sie die Figuren, um ein Bild mit einer Sonne und einem Haus zu zeichnen.

Sie wollen morgen die gleiche Zeichnung machen. Wie müsste man das Projekt erweitern? Notieren Sie sich mit Hilfe des Objektinspektors die Positionen der Figuren:

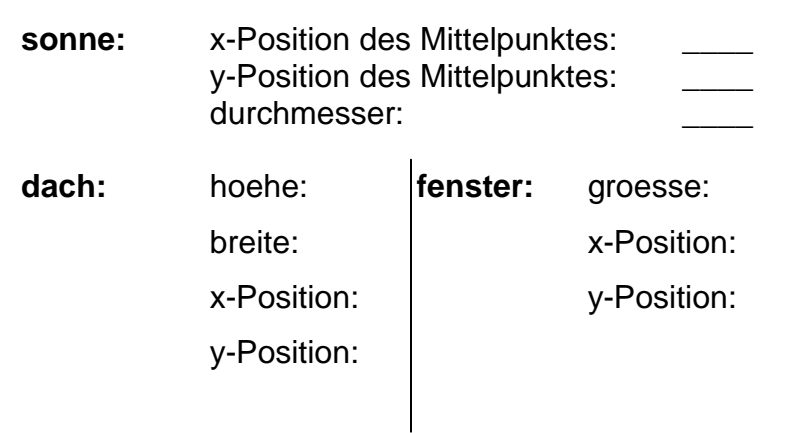

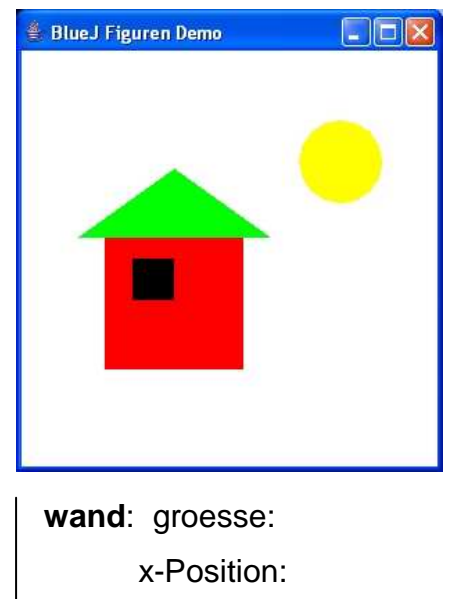

y-Position: